## **Заметка для студентов**

## **Как сдать устный экзамен в дистанционном режиме?**

Для сдачи устного экзамена дистанционно выполните следующие действия:

1. Сначала проверьте интернет соединение на вашем компьютерном устройстве (моноблок, ноутбук, планшет). Устройство должно быть обеспечено зарядкой в течение всего времени экзамена.

2. Затем зайдите в систему univer.kaznu.kz через браузер Google Chrome.

3. Авторизуйтесь со своей учетной записью. (Если не помните свой логин и пароль, обратитесь к своему куратору-эдвайзеру до начала экзамена.)

4. Перейдите во вкладку Бакалавр, Магистрант или Доктор Phd в зависимости от вашей ступени обучения. Затем активизируйте функционал *Расписание экзаменов*

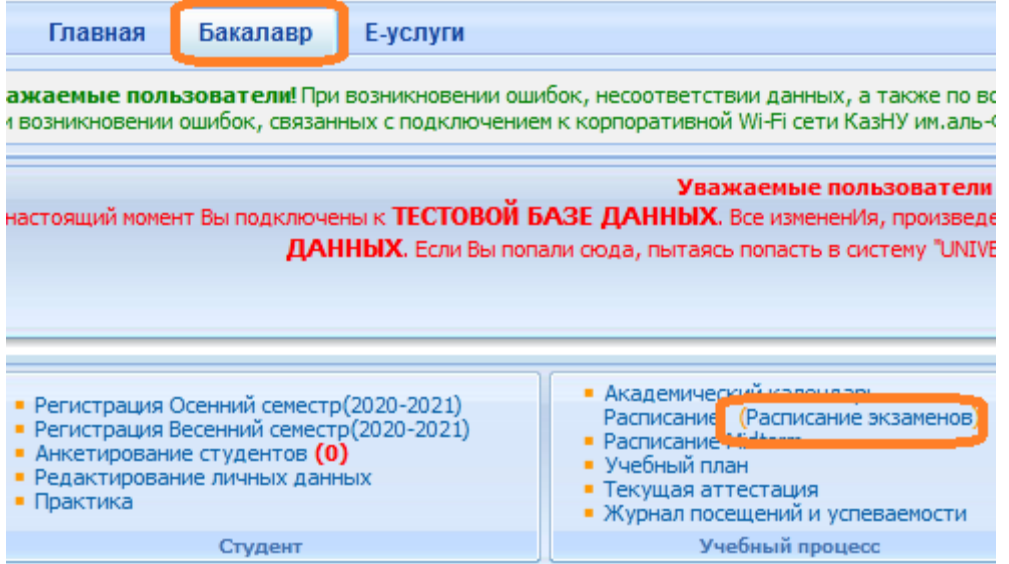

 Затем ждите команду от проверяющих, когда наступит ваша очередь комиссия скажет открыть билет.

**Внимание! Нельзя заранее открывать свой билет, без указа комиссии, в ином случае у вас сгорит время и все это фиксируется в системе.**

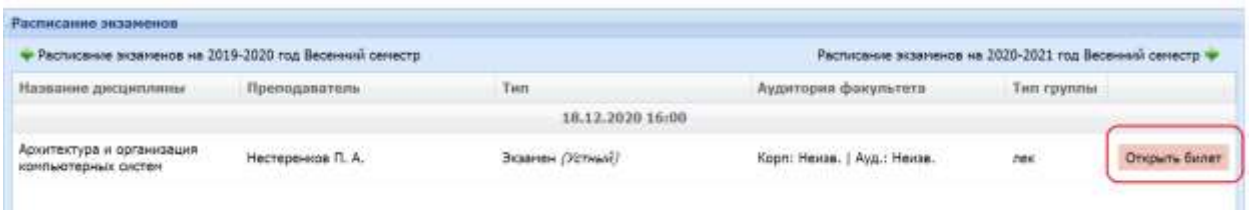

 После того, как вам разрешили открывать билет, на экране всплывет окошко с предупреждением как на рисунке, нажмите на *Подтвердить*

## **BHUMAHUE!**

Вы действительно хотите открыть экзаменационный билет? Вы должны открыть билет только по запросу Экзаменационной комиссий!

Отмена

Подтвердить

 После этого вы попадете в окно с экзаменационным билетом. На этой странице показано время с момента открытия студентом экзаменационного билета. И тут не нужно писать ответы, окно только для получения билета и проверки времени. Отвечать будете устно ,онлайн на другой платформе

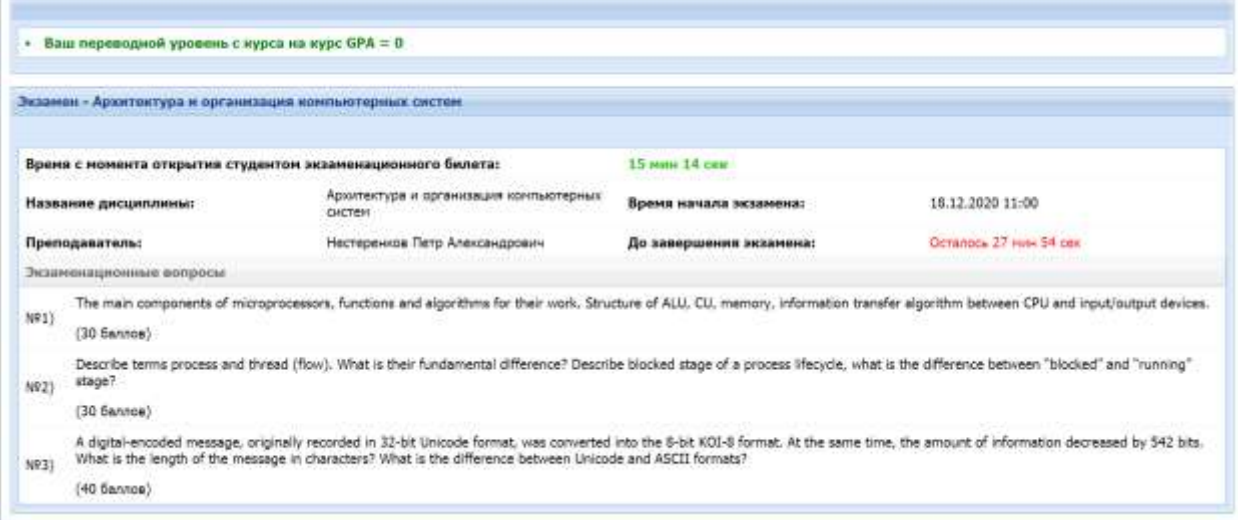

**Благополучного прохождения!!!**